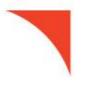

## First Horizon BusinessConnect<sup>SM</sup>

**eStatements** 

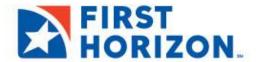

©2021 First Horizon Bank. Member FDIC.

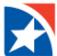

## **eSTATEMENTS SEARCH**

The eStatements Search feature lets you find specific eStatements (online statements) based on statement type and date.

## **SEARCH AND DOWNLOAD**

1. Select the eStatements Search widget.

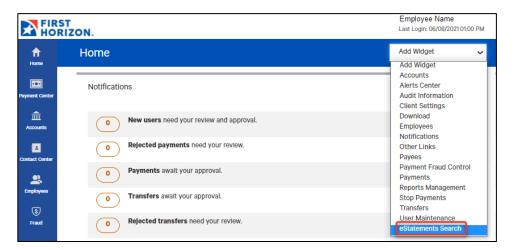

2. From the **Statement Type** drop down, select the appropriate statement type desired.

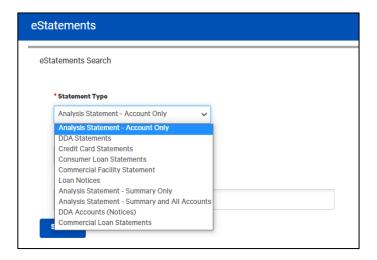

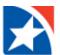

3. Select the **desired range of dates**: Last 7 Days, Last 30 Days, Last 60 Days, Last 90 Days, Month to date, Quarter to date, Year to date, Prior Day, or Last Month.

You can also select Custom Range.

Use the pop-up calendars to select the range of dates, and click Apply.

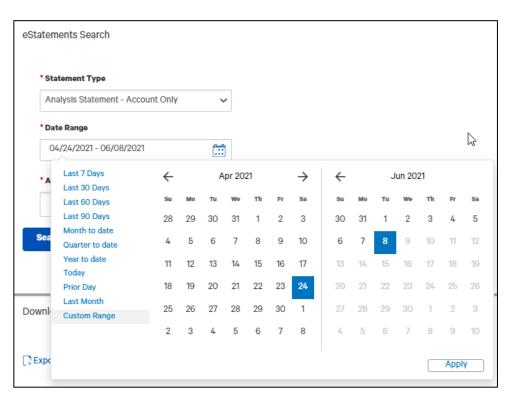

4. Click the **Accounts** field to populate accounts and select your account in which to view eStatements. You may select more than one account.

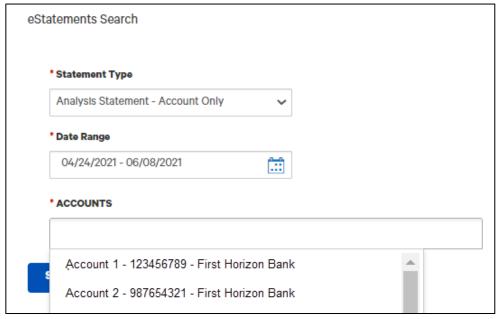

- 5. Click Search.
- 6. A list of available statements matching your search criteria will appear. If the statement you are looking does not appear then refine your search criteria and click **Search** again.

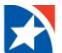

7. To view a statement from the list of available statement(s) then click **Download** in the **Actions** column for the statement you want to view.

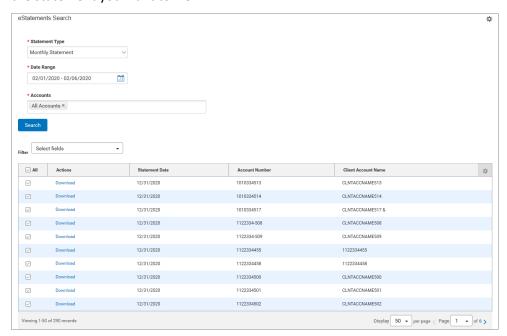

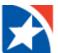

## **DOWNLOADING MULTIPLE eSTATEMENTS**

You may download multiple eStatements at one time.

 Check the checkboxes to the right of the Actions column OR check the All box to download all listed eStatements.

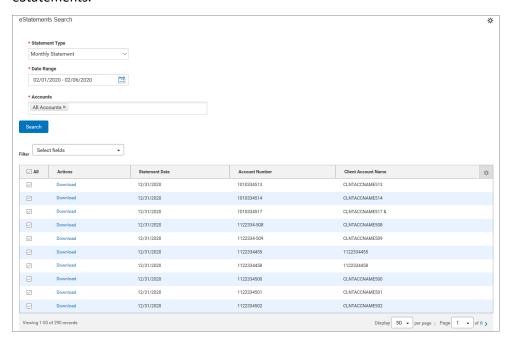

2. Click the **Download** button at the bottom of the list.

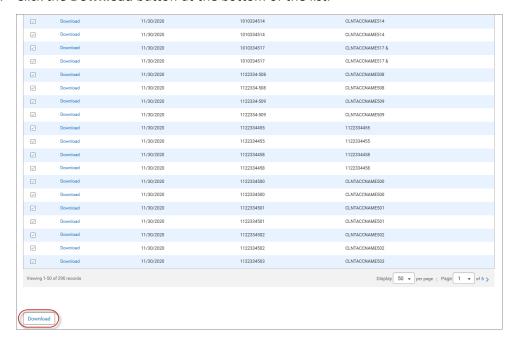

A success message appears in the eStatements Search widget.

 $\checkmark$ Your download request was successfully submitted as ID 247 and placed in the File Downloads section.

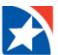

- 3. When the download is complete, click the **View** drop down in the **Actions** column.
- 4. Then, click **Download**.
- 5. Follow the prompts on your computer to open and save the download.

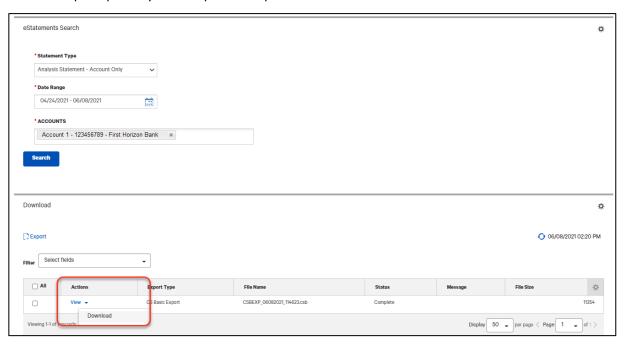